## **Instrukcja przekazywania uprawnień w SAP do akceptacji faktur na czas nieobecności**

Krok 1. Logowanie do portalu informacyjnego UJ SAP NetWeaver Portal (uj.edu.pl)

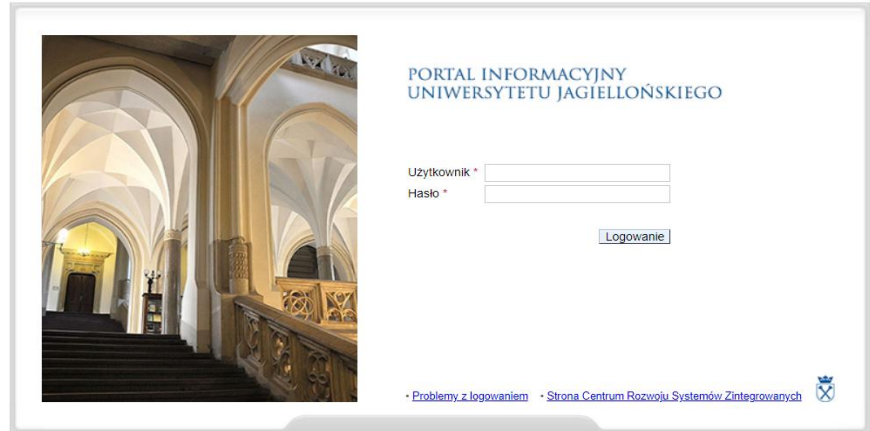

Krok 2. Wybór działania dot.przekazania uprawnień sobie wskazanej w pełnomocnictwie(pole oznaczone strzałką)

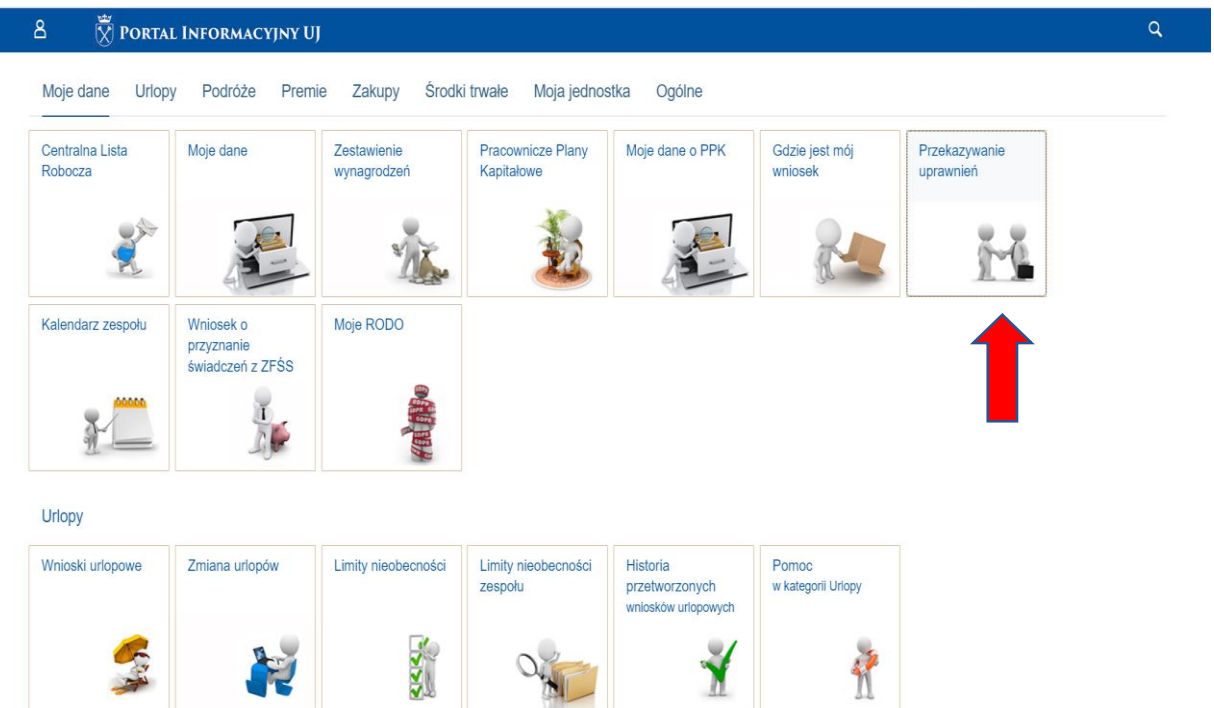

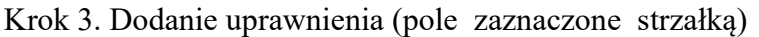

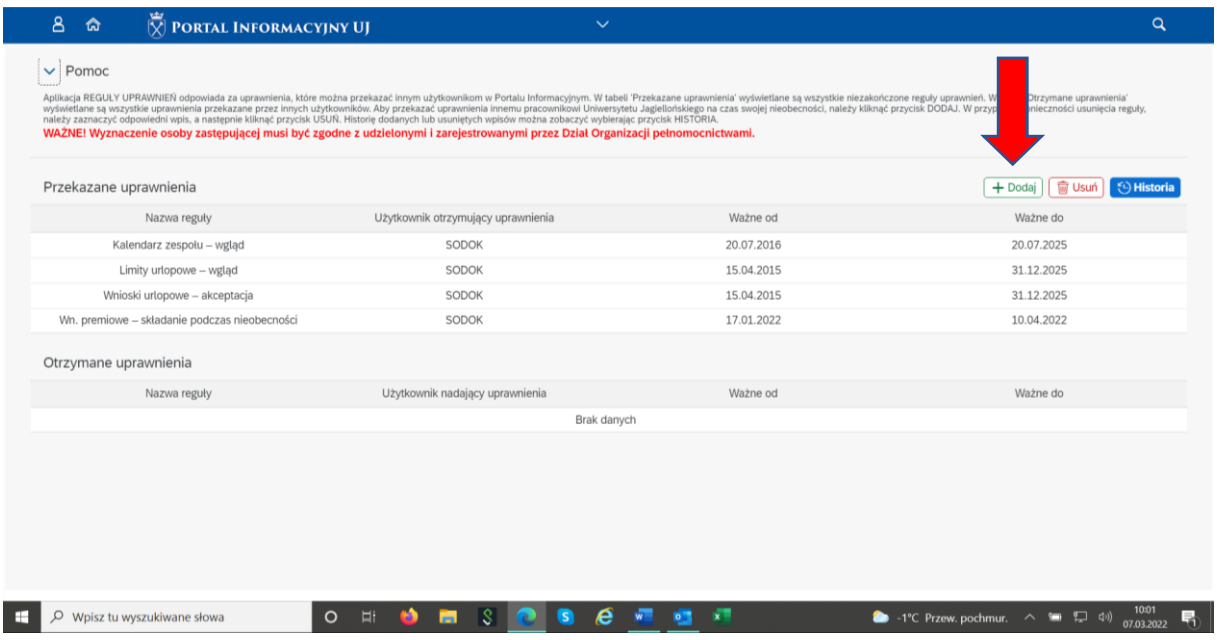

Krok 4. Wybór właściwej reguły zastępstwa (rozwijamy słownik do pola "Reguły")

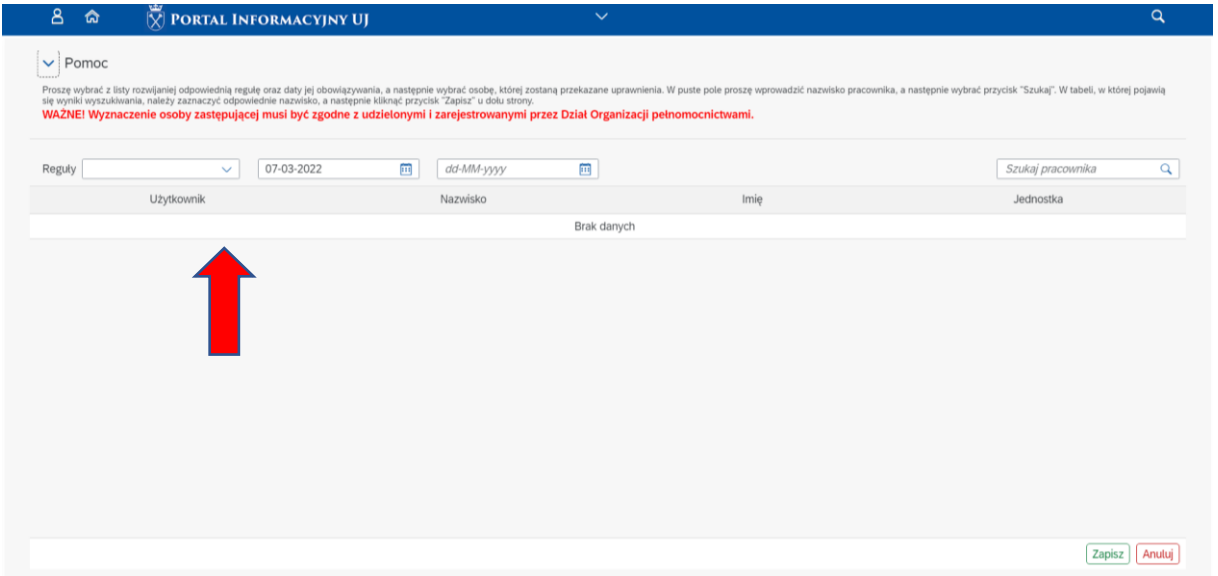

Krok 5. Wybieramy "Faktury-akceptacja"

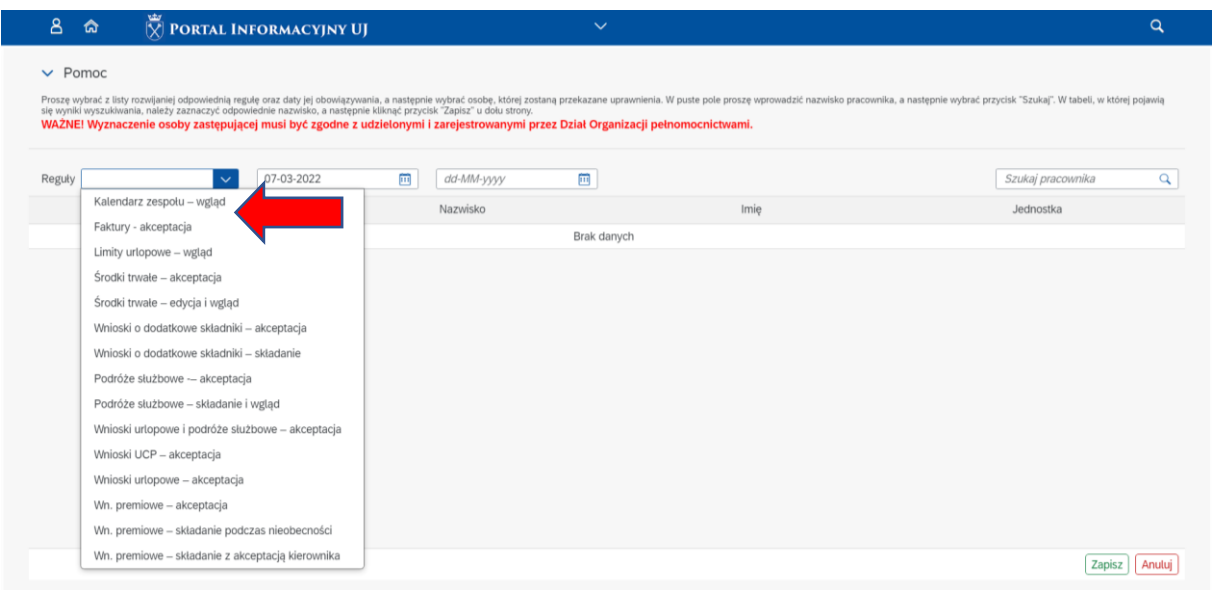

Krok 6. Szukamy i wybieramy osobę, której przekażemy uprawnienia w czasie naszej nieobecności. Zapisujemy wybór.

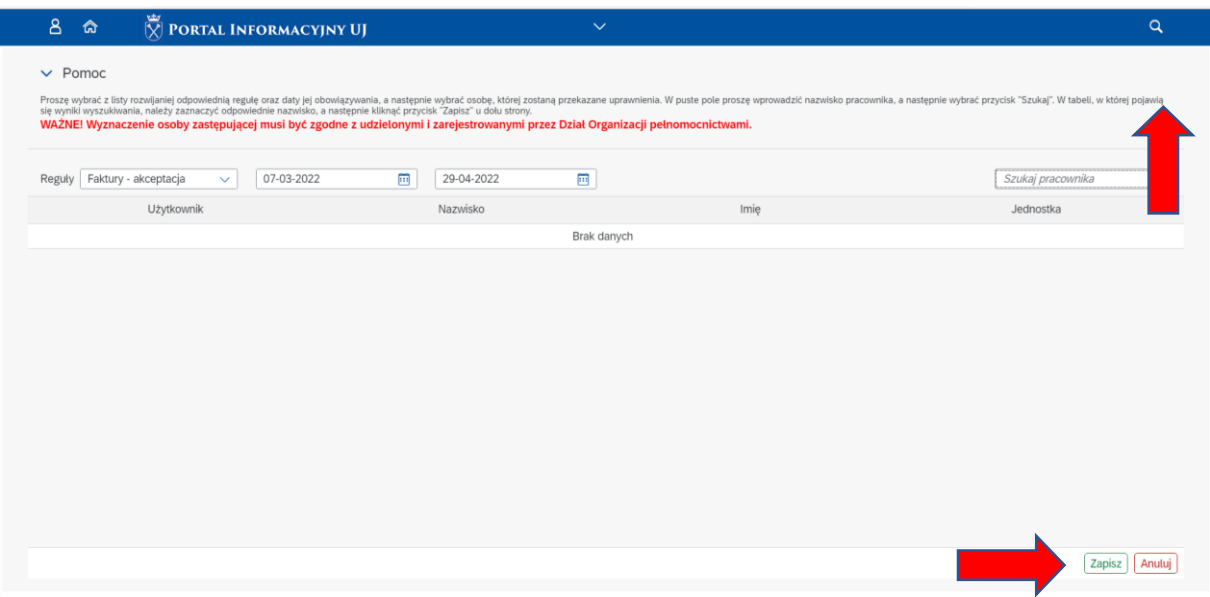